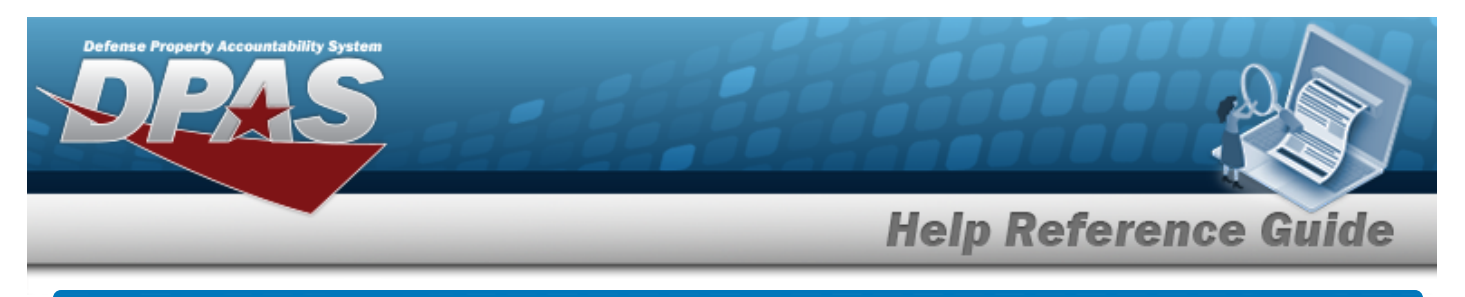

## **Browse for the Type Designation**

## **Overview**

The Type Designation Browse pop-up window allows searching for the Type Designation and Acquisition program information.

**Note** P The TYPE DSG field only populates when M - Military is selected under the TYPE ASSET CD field.

# **Navigation**

DPAS Modules > *VARIOUS PROCEDURAL STEPS* > > Type Designation Browse pop-up window

## **Procedures**

#### **Browse for a Type Designation**

*One or more of the Search Criteria fields can be entered to isolate the results. By default, all*

*results are displayed. Selecting at any point of this procedure returns all fields to the default "All" setting.* 

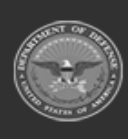

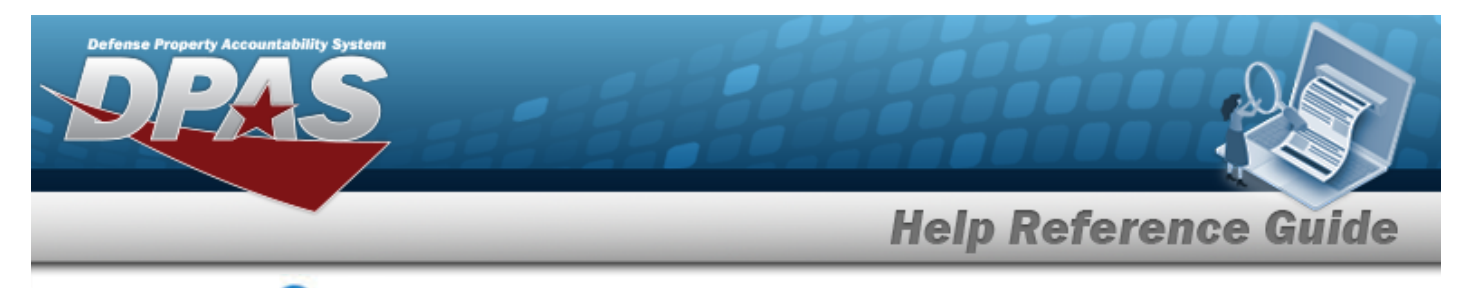

1. Select . *The Type Designation Browse pop-up window appears*.

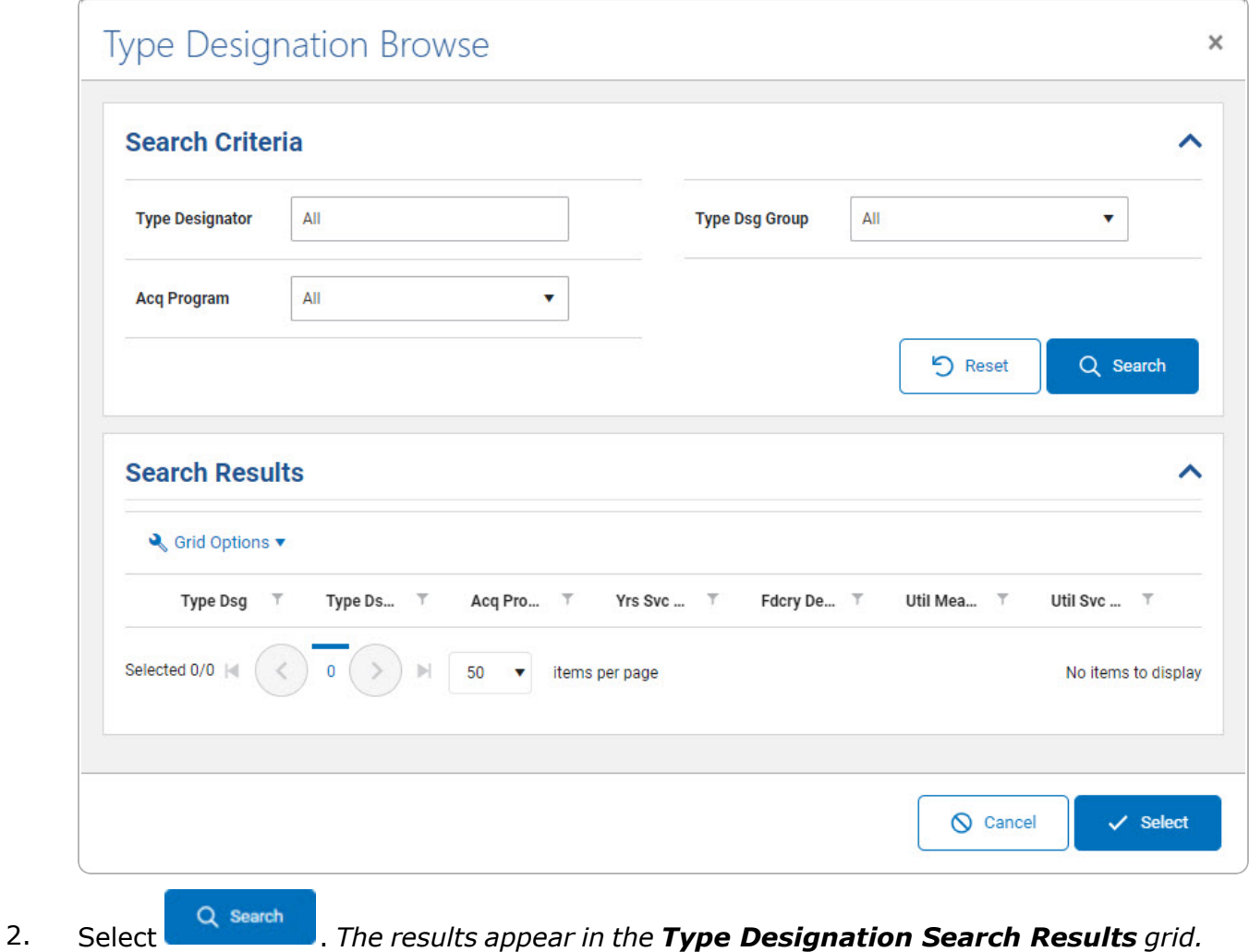

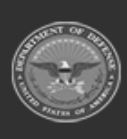

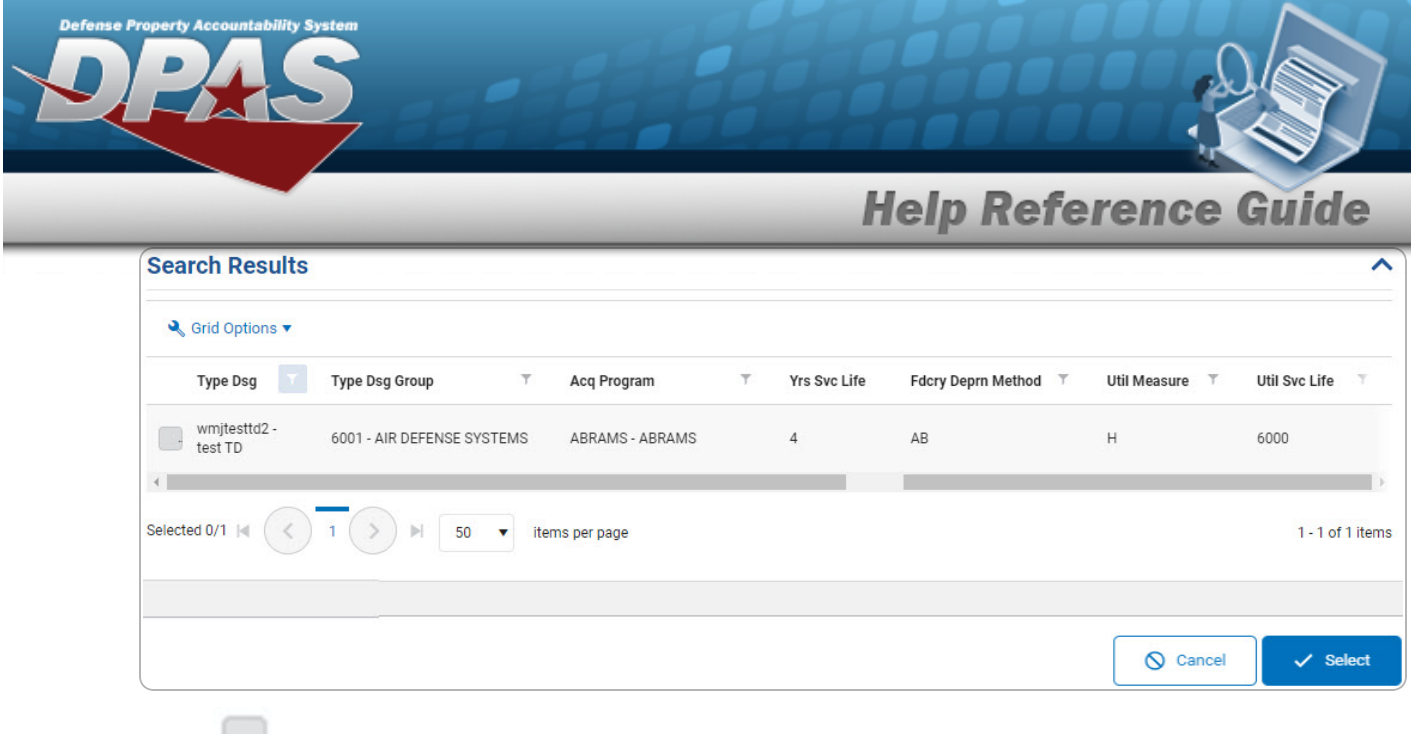

- 3. Click to select the Type Designation. *This highlights the desired row.*
- 4. Click . *The desired Type Designation appears in the TYPE DSG field in the previous screen.*

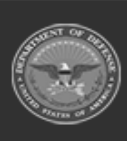